# 시작하기

HP 제품 및 서비스에 대한 자세한 내용은 HP 웹 사이트 http://www.hp.com을 참조하십 시오.

© Copyright 2010 Hewlett-Packard Development Company, L.P.

Windows 및 Windows Vista는 Microsoft Corporation의 미국 등록 상표입니다.

본 설명서의 내용은 사전 통지 없이 변경될 수 있습니다. HP 제품 및 서비스에 대한 유 일한 보증은 제품 및 서비스와 함께 동봉된 제한 보증서에 명시되어 있습니다. 본 설명 서에는 어떠한 추가 보증 내용도 들어 있지 않습니다. HP는 본 설명서의 기술상 또는 편집상의 오류나 누락에 대해 책임을 지지 않습니다.

부품 번호: 582436-AD1

## 사용 설명서

HP는 HP 제품이 환경에 미치는 영향을 최소화하고자 노력합니다. 이러한 노력의 일 부로 HP는 도움말 및 지원 기능을 통해 사용자의 컴퓨터 하드 드라이브에 사용 설명서 와 Learning Center(학습 센터)를 제공합니다. 사용 설명서에 대한 추가 지원 및 업데이 트는 웹을 통해 제공됩니다.

## **Windows** 사용자

다른 사용 설명서는 컴퓨터에 들어 있습니다. 시작 시작 **>** 도움말 및 지원 **>** 사용 설명서

## **Linux** 사용자

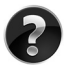

다른 사용 설명서는 컴퓨터와 함께 제공된 사용 설명서 디스크에 들어 있습니다.

## **HP** 비즈니스 노트북용 가입 서비스

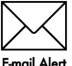

최신 드라이버, 패치 및 알림을 사용하여 본 제품을 최신 상태로 유지하십시오. 전자 우편 경고 알림을 받으려면 www.hp.com/go/alerts에서 지금 등록하십시오.

## 최종 사용자 사용권 계약**(EULA)**

소프트웨어 제품을 설치, 복사, 다운로드하거나 PC에 사전 설치된 소프트웨어 제품을 사용할 경우 HP EULA 조항에 동의한 것으로 간주됩니다. 본 사용권 조항에 동의하지 않는 경우 배상 받을 수 있는 유일한 방법은 사용하지 않은 제품 전체(하드웨어 및 소 프트웨어)를 14일 내에 반환하여 구입처의 환불 정책에 따라 환불을 받는 것입니다. PC 환불 요청에 대한 자세한 내용은 해당 판매업체 담당자에게 문의하십시오.

## 고객 지원 문의

사용 설명서 또는 Learning Center(학습 센터)에 제공된 정보로는 문제를 해결할 수 없 는 경우 HP 고객 지원에 문의하십시오.

#### www.hp.com/go/contactHP

고객 지원 웹 사이트에서는 다음과 같은 지원을 제공합니다:

■ HP 전문 기술자와 온라인 상담.

✎ 특정 언어에 대해 기술 지원 문의가 지원되지 않을 경우 영어로 지원됩니다.

- 전자 우편을 통해 HP 고객 지워에 문의
- 세계 각국의 HP 고객 지원 센터 전화 번호 찾기.
- HP 서비스 센터 찾기.

## 일련 번호 레이블 정보

컴퓨터 밑면에 부착된 일련 번호 레이블에는 기술 지원에 연락하는 데 필요한 중요 정 보가 표시되어 있습니다.

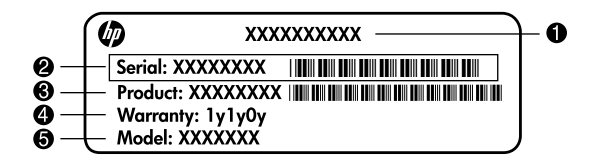

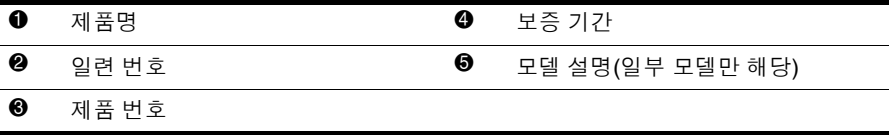

## 보증 정보

HP 제한 보증은 PC의 시작 메뉴 및/또는 상자와 함께 제공된CD/DVD의 제품에 명시 적으로 적용됩니다. 일부 국가/지역에서는 제품 상자에 HP 제한 제한을 인쇄하여 제 공합니다. 보증이 인쇄된 형태로 제공되지 않는 국가/지역의 경우 www.hp.com/go/orderdocuments에서 인쇄 복사본을 요청하거나 다음의 주소로 문의하십 시오.

북미:

Hewlett Packard, MS POD, 11311 Chinden Blvd, Boise, ID 83714, USA 유럽, 중동, 아프리카:

Hewlett-Packard, POD, Via G. Di Vittorio, 9, 20063, Cernusco s/Naviglio(MI), Italy 아시아 태평양:

Hewlett-Packard, POD, P.O. Box 200, Alexandra Post Office, Singapore 911507 제품 번호, 보증 기간(시리얼 번호 라벨에 있음), 이름 및 우편 번호를 첨부해 주십시오.

## 기본 설치

## 1 포장 풀기

✎ 컴퓨터 모델에 따라 컴퓨터 색상 , 기능 <sup>및</sup> 옵션은 다를 <sup>수</sup> 있습니다 .

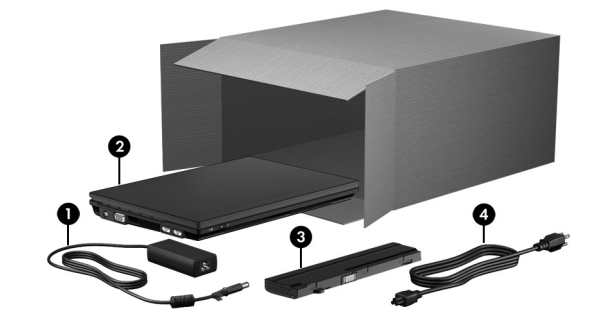

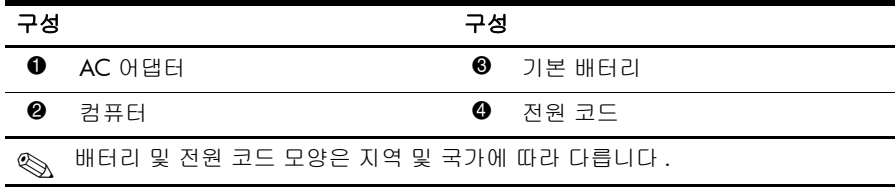

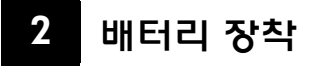

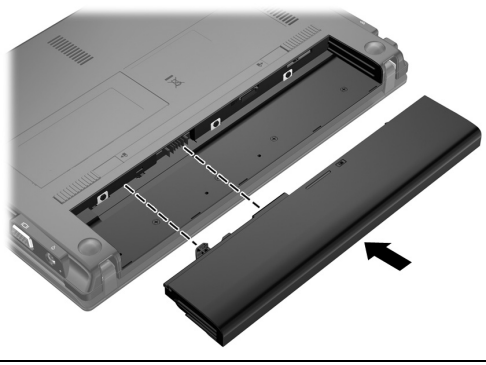

Å 경고: 잠재적인 보안 문제를 줄이려면 컴퓨터와 함께 제공된 AC 어댑터 또는 배터 리 , HP 에서 제공한 교체용 AC 어댑터 또는 배터리 , HP 에서 주변 장치로 구입한 호환 AC 어댑터 또는 배터리만 사용하십시오 .

## 3 컴퓨터를 외부 전원에 연결

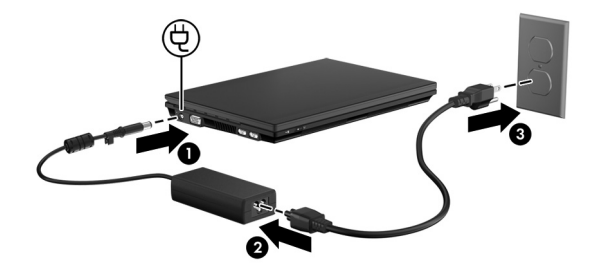

Å 경고 : 감전이나 장비 손상의 위험을 줄이려면 다음 사례를 살펴보십시오 .

- 전원 코드를 언제든지 쉽게 사용할 수 있는 AC 콘센트에 꽂습니다.
	- AC 콘센트에서 전원 코드를 뽑아 컴퓨터로 유입되는 전원을 차단하십시오(컴퓨터 에서 전원 코드를 뽑으면 안 됩니다 ).
	- 전원 코드에 3 핀 장착 플러그가 있으면 코드를 접지된 3 핀 콘센트에 연결하십시 오 . 2 핀 어댑터 등을 연결하여 전원 코드 접지 핀이 작동하지 않도록 해서는 안됩 니다 . 접지 핀은 중요한 안전 기능입니다 .

배터리가 완전히 충전되고 배터리 표시등이 꺼질 때까지 외부 전원에 컴퓨터를 연결 해 두십시오 .

소프트웨어 설치를 완료한 다음 부분적으로 충전된 새 배터리로 컴퓨터를 실행할 수 있지만 새 배터리를 완전히 충전할 때까지 배터리 충전 디스플레이는 정확하지 않습 니다 . 충전될 때 배터리 표시등 ( 컴퓨터 왼쪽 ) 이 켜져 있습니다 .

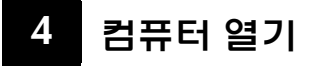

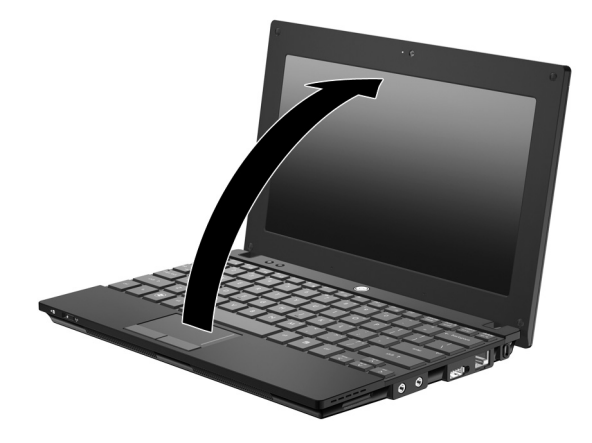

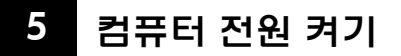

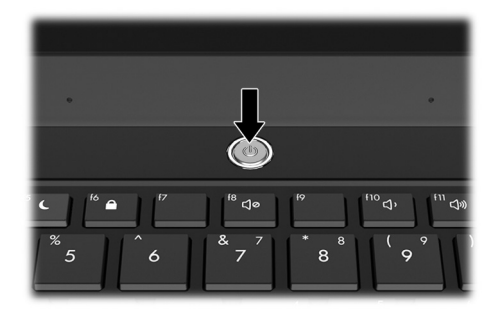

**◇** 컴퓨터가 시작하지 않는다면 전원 코드와 AC 어댑터 연결이 느슨하지 않은지 확<br>○ 인합니다 .

## 6 소프트웨어 설치

컴퓨터를 켜면 소프트웨어 설치 단계가 진행됩니다 . 화면 지시에 따라 컴퓨터를 설치 하고 등록합니다 . 설치할지 묻는 메시지를 수락한 후에는 모든 설치 과정을 중단 없이 완료해야 합니다 . 신중하게 해당 언어를 선택합니다 .

**◇** 일부 모델에서는 선택하지 않은 언어가 시스템에서 삭제되며 소프트웨어를 설치<br> 할 때 복원할 수 없습니다 .

## 다음 단계는 ?

## 전자 매뉴얼 찾기

전원 관리 , 드라이브 , 메모리 , 보안 및 다른 기능 등 컴퓨터에 대한 자세한 정보를 보려 면 **시작 , 도움말 및 지워 , 사용 설명서**를 차례로 누릅니다 , 도움말 및 지원에 있는 사용 설명서에 액세스하기 위해 인터넷에 연결할 필요는 없습니다 .

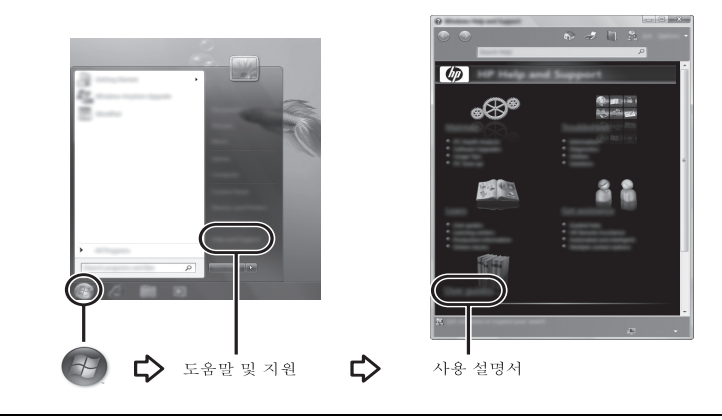

✎ *User Guides*( 사용 설명서 ) 디스크는 컴퓨터에 포함되어 있을 수도 있습니다 .

## 자세한 정보 찾기

도움말 및 지원에서 운영 체제 , 드라이브 , 문제 해결 도구 및 기술 지원에 대한 정보를 찾 을 수 있습니다 . 도움말 및 지워에 액세스하려면 **시작 , 도움말 및 지워**을 차례로 누릅니 다 . 국가 또는 지역별 지원 사항에 관해서는 http://www.hp.com/support 로 이동하여 국가 또 는 지역을 선택하고 화면 지침을 따릅니다 .

Å 경고 : 심각한 부상의 위험을 줄이려면 *Safety & Comfort Guide(* 안전 <sup>및</sup> 편의에 관한 설명서 *)* 를 읽어 보십시오 . 이 설명서에서는 올바른 워크스테이션 설치 방법과 컴퓨터 사용자의 올바른 자세 , 건강 및 작업 습관에 대해 설명합니다 . 또한 *Safety & Comfort Guide(* 안전 및 편의에 관한 설명서 *)* 에서는 중요한 전기적 , 기계적 안전 수칙도 제공 하고 있습니다 . 이 설명서에 액세스하려면 **시작 , 도움말 및 지원 , 사용 설명서**를 누르 거나 일부 모델에 포함된 *User Guides*( 사용 설명서 ) 디스크를 참조하십시오 . *Safety & Comfort Guide(* 안전 및 편의에 관한 설명서 *)* 는 웹 사이트 http://www.hp.com/ergo 에서도 확인할 수 있습니다 .

안전 및 규제 정보에 관한 자세한 내용과 배터리 폐기 정보는 규제 *,* 안전 및 환경 고지 사항 을 참조하십시오 . 이 고지 사항에 액세스하려면 **시작 , 도움말 및 지원 , 사용 설명서**를 차례 로 누르거나 일부 모델에 포함된 *User Guides*( 사용 설명서 ) 디스크를 참조하십시오 .

#### 백업 및 복구

사용자 정보를 보호하려면 개별 파일과 폴더를 백업하는 Windows® 백업 및 복원을 이 용하여 전체 하드 드라이브를 백업하거나 ( 일부 모델만 해당 ) 시스템 복원 지점을 생 성하십시오 . 시스템 장애가 발생하는 경우 이 백업 파일을 사용하여 컴퓨터의 콘텐츠 를 복원할 수 있습니다 .

Windows 백업 및 복원에서는 다음의 고급 백업 및 복구 옵션을 제공합니다 .

- 시스템 복구 디스크 생성 ( 일부 모델만 해당 )
- 개벽 파일 및 폭더 백업
- 시스템 이미지 생성 ( 일부 모델만 해당 )
- 자동 백업 예약 ( 일부 모델만 해당 )
- 시스템 복원 지점 생성
- 개별 파일 복구
- 이전 상태로 컴퓨터 복워
- 복구 도구를 이용하여 정보 복구

✎ 이러한 절차에 대한 지침을 보려면 도움말 <sup>및</sup> 지원으로 이동하십시오 .

백업

시스템 장애 발생 후에는 최근 백업으로 복구됩니다 . 소프트웨어 설치 후 즉시 최초 백 업을 생성해야 합니다 . 새 소프트웨어나 데이터 파일 추가 시 안전하게 현재 백업을 유 지하기 위해 정기적으로 시스템 백업을 계속해야 합니다 . 시스템 복구 디스크 ( 일부 모델만 해당 ) 는 시스템 장애가 발생하거나 시스템이 불안정할 때 컴퓨터를 시작 ( 부 팅 ) 하고 운영 체제를 복구하는 데 사용됩니다 . 시스템 장애가 발생할 경우 최초 및 후 속 백업으로 데이터 및 설정을 복구할 수 있습니다 .

선택 사양 외장 하드 드라이브 , 네트워크 드라이브 , 디스크에 정보를 백업할 수 있습 니다 .

백업 시 다음을 참조하십시오 .

- 개인 파일을 문서 폴더에 저장하고 이러한 폴더를 정기적으로 백업합니다.
- 각각 연관된 프로그램에 저장된 템플릿을 백업합니다 .
- 창 . 도구 모음 또는 메뉴 표시줄의 사용자 정의 설정을 스크린샷으로 만들어 저장 합니다 . 기본 설정을 재설정해야 하는 경우 스크린샷을 사용하면 시간을 절약할 수 있습니다 .
- \_ 디스크에 백업할 때 다음 유형의 디스크를 사용합니다 ( 별매 ). CD-R, CD-RW, DVD+R, DVD+R DL, DVD-R, DVD-R DL 또는 DVD±RW. 사용하는 디스크는 선 택 사양 외장 광 드라이브의 유형에 따라 다릅니다 .

✎ DVD 및 DL(더블 레이어)<sup>을</sup> 지원하는 DVD는 CD보다 많은 정보를 저장 할 수 있기 때문에 DVD 사용으로 백업을 위해 필요한 디스크 수를 줄일 수 있습니다 .

■ \_ 디스크에 백업할 때 선택 사양 외장 광 드라이브에 디스크를 삽입하기 전에 각 디 스크에 번호를 매기십시오 .

백업 및 복원을 사용하여 백업을 생성하려면 다음 단계를 따르십시오 .

✎ 백업을 수행하기 전에 컴퓨터가 AC 전원에 연결되어 있는지 확인합니다 .

✎ 백업은 파일 크기 <sup>및</sup> 컴퓨터의 속도에 따라 <sup>한</sup> 시간 이상 걸릴 수도 있습니다 .

- 1. 시작 , 모든 프로그램 , 유지 관리를 차례로 누른 다음 백업 및 복원을 누릅니다 .
- 2. 화면의 지침에 따라 백업 일정을 정하거나 시스템 이미지 ( 일부 모델만 해당 ) 또 는 시스템 복구 디스크 ( 일부 모델만 해당 ) 를 생성하십시오 .

#### 복구

시스템 장애가 발생하는 경우 **f11** 복구 도구를 사용하여 원본 하드 드라이브 이미지를 복구하십시오

✎ 이미지는 출고 <sup>시</sup> 설치된 Windows® 운영 체제 <sup>및</sup> 소프트웨어 프로그램을 포함합 니다 .

- Ä 주의 : **f11** <sup>을</sup> 사용하면 하드 드라이브 내용이 완전히 지워지고 하드 드라이브가 다시 포맷 됩니다 . 따라서 컴퓨터에서 만든 모든 파일과 컴퓨터에 설치한 모든 소프트웨어가 영구적 으로 제거됩니다 . **f11** 복구 도구는 출고 시 설치되었던 운영 체제와 HP 프로그램 및 드라 이버를 다시 설치합니다 . HP 가 설치하지 않은 소프트웨어 , 드라이버 및 업데이트는 수동 으로 다시 설치해야 합니다 . 백업에서 개인 파일을 복원해야 합니다 .
	- 1. 가능하다면 모든 개인 파일을 백업합니다 .
	- 2. 가능하다면 HP 복구 파티션을 확인합니다 . 파티션을 찾으려면 시작을 누르고 컴 퓨터를 마우스 오른쪽 버튼으로 누른 다음 관리 , 디스크 관리를 차례로 누릅니다 .
		- ✎ HP 복구 파티션이 삭제된 경우 *Windows 7* 운영 체제 <sup>및</sup> *Driver Recovery(* <sup>드</sup> 라이버 복구 *)* 디스크 ( 별매 ) 를 사용하여 운영 체제 및 프로그램을 복구 해야 합니다 . 자세한 내용은 고객 지원에 문의하십시오 . 이 설명서 후반 부의 " 고객 지원 문의 " 단원을 참조하십시오 .
	- 3. HP 복구 파티션이 표시될 경우 컴퓨터를 다시 시작한 다음 화면 하단에" Press the ESC key for Startup Menu( 시작 메뉴로 가려면 ESC 키를 누르십시오 )" 메시지가 표시 될 때 **esc** 를 누릅니다 .
	- 4. 화면에 "Press <F11> for recovery(복구하려면 F11을 누르십시오)" 메시지가 표시 될 때 **f11** 을 누릅니다 .
	- 5. 화면의 지침을 따릅니다 .

✎ Windows 7 <sup>은</sup> 운영 체제를 통해 추가 복구 도구를 제공합니다 . 자세한 내용은 <sup>도</sup> 움말 및 지원으로 이동하십시오 .

✎ 컴퓨터를 부팅(시작)<sup>할</sup> <sup>수</sup> 없는 경우 *Windows 7* 운영 체제 DVD<sup>를</sup> 구입하여 컴퓨 터를 재부팅하고 운영 체제를 복구해야 합니다 . 자세한 내용은 고객 지원에 문의 하십시오 . 이 설명서 후반부의 " 고객 지원 문의 " 단원을 참조하십시오 .

## 소프트웨어 업데이트

컴퓨터와 함께 제공되는 소프트웨어는 HP Support Assistant 또는 HP 웹 사이트를 통해 업데이트할 수 있습니다 .

HP Support Assistant 는 자동으로 HP 에서 소프트웨어 업데이트를 확인합니다 . 30 일 에 한 번씩 실행되는 이 유틸리티는 향상된 보안 기능 , 소프트웨어 및 드라이버 업데 이트 ( 선택 사양 ) 등의 지원 알림 목록을 제공합니다 .

언제든지 업데이트를 수동으로 확인할 수 있습니다 . 시작 , 도움말 및 지원을 누른 다 음 **유지 관리**를 누릅니다 . 화면의 지침을 따릅니다 .

HP 웹 사이트에 있는 대부분의 소프트웨어는 *SoftPaqs* 라고 하는 압축 파일에 패키지 형태로 제공됩니다 . 일부 BIOS 업데이트는 *ROMPaqs* 라는 압축 파일의 패키지로 되 어 있을 수도 있습니다 .

일부 다운로드 패키지에는 파일 설치 및 문제 해결에 대한 정보를 제공하는 Readme.txt 라는 파일이 들어 있습니다 . (ROMPaqs 와 함께 제공되는 Readme.txt 파일은 영문으로 만 제공됩니다 .)

HP 웹 사이트를 사용하여 소프트웨어를 업데이트하려면 다음 단계를 따르십시오 .

- 1. 컴퓨터 모델 , 제품 범주 및 시리즈나 제품군을 확인합니다 . 컴퓨터에 현재 설치 된 BIOS 버전을 확인하여 시스템 BIOS 업데이트를 준비합니다 . 자세한 내용은 이 장 뒷부분의 " BIOS 버전 확인 " 단원을 참조하십시오 . 컴퓨터가 네트워크에 연결되어 있을 경우 소프트웨어 업데이트 , 특히 시스템 BIOS 업데이트를 설치하기 전에 반드시 네트워크 관리자에게 문의하십시오 .
	- ✎ 컴퓨터 시스템 BIOS<sup>는</sup> 시스템 ROM<sup>에</sup> 저장됩니다. BIOS<sup>는</sup> 운영 체제를 초기 화하고 컴퓨터와 하드웨어 장치와의 상호 작용 방식을 결정하며 하드웨어 장 치 간에 시간 , 날짜 등의 데이터를 전송합니다 .
- 2. 웹 브라우저를 열고 http://www.hp.com/support 로 이동합니다 .
- 3. 국가 또는 지역을 선택하십시오 .
- 4. 소프트웨어 및 드라이버 다운로드 옵션을 누른 다음 제품 상자에 있는 컴퓨터 모 델 번호를 입력합니다 .
- 5. **enter** 를 누릅니다 .
- 6. 화면의 지침을 따릅니다 .

## BIOS 업데이트

BIOS 를 업데이트하려면 먼저 사용 중인 BIOS 버전을 확인한 후 새 BIOS 를 다운로드 하여 설치하십시오 .

#### BIOS 버전 확인

Computer Setup 을 열어 BIOS 버전 정보 (*ROM* 날짜 및 시스템 *BIOS* 라고도 함 ) 를 표 시할 수 있습니다 .

Computer Setup 을 사용하여 BIOS 정보를 표시하려면 다음 단계를 따르십시오 .

1. 컴퓨터를 켜거나 다시 시작한 다음 화면 하단에 "Press the ESC key for Startup Menu( 시작 메뉴로 가려면 ESC 키를 누르십시오 )" 메시지가 표시될 때 **esc** 를 누 릅니다 .

- 2. **f10** 을 누릅니다 .
- 3. 화살표 키를 사용하여 **File(** 파일 **)** 을 선택한 다음 **System Information(** 시스템 정 보 **)** 을 선택합니다 .
- 4. **esc** 를 눌러 **File(** 파일 **)** 메뉴로 돌아갑니다 .
- 5. 화살표 키를 사용하여 **Ignore changes and exit(** 변경 사항을 저장하지 않고 종료 **)** 를 선택한 다음 화면의 지시를 따릅니다 .

#### BIOS 업데이트 다운로드

- Ä 주의 : 컴퓨터 손상 또는 잘못된 설치를 방지하려면 컴퓨터가 AC 어댑터를 사용하여 믿을 만한 외부 전원에 연결된 경우에만 BIOS 를 다운로드하여 설치하십시오 . 배터 리 전원으로 실행되거나 선택 사양 도킹 장치에 연결되어 있거나 선택 사양 전원에 연결되어 있는 경우에는 BIOS 업데이트를 다운로드하거나 설치하지 마십시오 . 다운 로드 및 설치 중에는 다음 지시를 따르십시오 .
	- AC 콘센트에서 전원 코드의 플러그를 뽑아 컴퓨터로 유입되는 전원을 차단하지 마십시오 .
	- 컴퓨터를 종료하거나 절전 모드 또는 최대 절전 모드를 시작하지 마십시오 .
	- 장치 , 케이블 또는 코드를 삽입 , 제거 , 연결 또는 분리하지 마십시오 .
- ✎ HP <sup>는</sup> 필요한 경우에만 BIOS 업데이트를 게시합니다 . 최신 BIOS 업데이트를 <sup>사</sup> 용자의 컴퓨터에서 사용하지 못할 수도 있습니다 . HP 웹 사이트를 주기적으로 방 문하여 BIOS 업데이트를 확인하는 것이 좋습니다 .

BIOS 업데이트를 다운로드하려면 다음과 같이 하십시오 .

- 1. 웹 브라우저를 열고 http://www.hp.com/support로 이동하여 국가 또는 지역을 선택하 십시오 .
- 2. 드라이버 및 소프트웨어 다운로드를 누르고 검색 상자에 컴퓨터 모델 번호를 입 력한 다음 **enter** 를 누릅니다 .
- 3. 나열되는 모델 중에서 해당 제품을 누릅니다 .
- 4. 운영 체제를 누릅니다 .
- 5. 화면에 표시되는 지침에 따라 다운로드할 BIOS 업데이트에 액세스합니다 . 다운 로드 날짜 , 이름 또는 그 밖의 항목을 기록해 둡니다 . 업데이트를 하드 드라이브 에 다운로드한 후에 나중에 업데이트를 찾으려면 이 정보가 필요할 수 있습니다 .
- 6. 다운로드 영역에서 다음 단계를 수행하십시오 .
	- a. "BIOS 버전 확인 " 단원에서 설명한 대로 BIOS 업데이트가 현재 컴퓨터에 설 치되어 있는 BIOS 버전보다 최신인지 확인합니다 .
	- b. 화면 지시에 따라 선택 항목을 하드 드라이브에 다운로드합니다 . BIOS 업데이트가 다운로드되는 하드 드라이브의 위치 경로를 기록해 둡니다 . 업데이트를 설치할 준비가 되면 이 경로에 액세스해야 합니다 .

✎ 컴퓨터가 네트워크에 연결되어 있는 경우 소프트웨어 업데이트 , 특히 시스템 BIOS 업데이트를 설치하기 전에 네트워크 관리자에게 문의하십시오 .

BIOS 설치 절차는 다양합니다 . 다운로드를 완료한 후 화면에 표시되는 지시를 따릅니 다 . 지시가 표시되지 않으면 다음 단계를 따르십시오 .

- 1. 시작 , 컴퓨터를 차례로 누릅니다 .
- 2. 하드 드라이브 문자를 두 번 누릅니다 . 하드 드라이브 문자는 대개 로컬 디스크 (C:) 입니다 .
- 3. 앞에서 기록해둔 하드 드라이브 경로를 사용하여 업데이트가 있는 하드 드라이브 의 폴더를 엽니다 .
- 4. 확장자가 .exe 인 파일 ( 예 : *filename.*exe) 을 두 번 누릅니다 . BIOS 설치가 시작됩니다 .
- 5. 화면 지시에 따라 설치를 완료합니다 .

✎ 성공적인 설치를 알리는 메시지가 화면에 나타난 후에는 하드 드라이브에서 다운 로드한 파일을 삭제할 수 있습니다 .

## 프로그램 및 드라이버 업데이트

- 1. 웹 브라우저를 열고 http://www.hp.com/support로 이동하여 국가 또는 지역을 선택하 십시오 .
- 2. 드라이버 및 소프트웨어 다운로드를 누르고 검색 상자에 컴퓨터 모델 번호를 입 력한 다음 **enter** 를 누릅니다 . 3 단계로 넘어갑니다 .

– 또는 –

특정 SoftPaq 을 원하는 경우 화면 오른쪽 상단의 검색 상자에 SoftPaq 번호를 입력 합니다 . 그런 다음 **enter** 를 눌러 제공된 지침을 따릅니다 . 6 단계로 넘어갑니다 .

- 3. 나열되는 모델 중에서 해당 제품을 누릅니다 .
- 4. 운영 체제를 누릅니다 .
- 5. 업데이트 목록이 표시되면 업데이트를 눌러 추가 정보가 포함된 창을 엽니다 .
- 6. 다운로드를 누릅니다 .
- 7. 파일을 다운로드하지 않고 업데이트된 드라이버를 설치하려면 실행을 누릅니다 . – 또는 –

컴퓨터에 파일을 저장하려면 저장을 누릅니다 . 메시지가 나타나면 하드 드라이 브에 저장 위치를 선택합니다 .

파일 다운로드가 완료되면 파일이 저장된 폴더로 이동한 후 해당 파일을 두 번 눌 러 업데이트를 설치합니다.

8. 설치가 완료된 후 컴퓨터를 다시 시작하라는 메시지가 나타나면 컴퓨터를 다시 시작합니다 .

### 컴퓨터 전원 끄기

1. 작업 내용을 저장하고 모든 프로그램을 닫습니다 .

2. 시작을 누른 다음 시스템 종료를 누릅니다 .

## 제품 정보 및 문제 해결

## 입력 전원

이 단원에서 제공하는 전원 정보는 해외 여행 시 컴퓨터를 휴대할 때 유용합니다 .

이 컴퓨터는 AC 또는 DC 전원 공급장치를 통해 공급되는 DC 전원으로 작동됩니다 .

이 컴퓨터는 독립형 DC 전원으로부터 전원을 공급받을 수도 있지만 HP 에서 이 컴퓨

터에 사용하도록 제공하고 승인한 AC 어댑터나 DC 전원만 사용해야 합니다 .

이 컴퓨터는 다음 사양 범위 내의 DC 전원을 사용할 수 있습니다 .

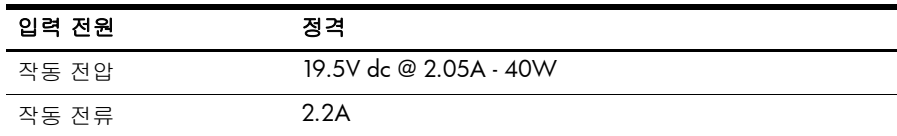

본 제품은 240V rms 미만의 상간 (phase-to-phase) 전압을 사용하는 노르웨이의 IT 전원 시스템용으로 설계되었습니다 .

## 작동 환경

다음 표에 나열된 작동 환경 정보는 극한적인 환경에서 컴퓨터를 사용하거나 운반하 려는 경우에 유용합니다 .

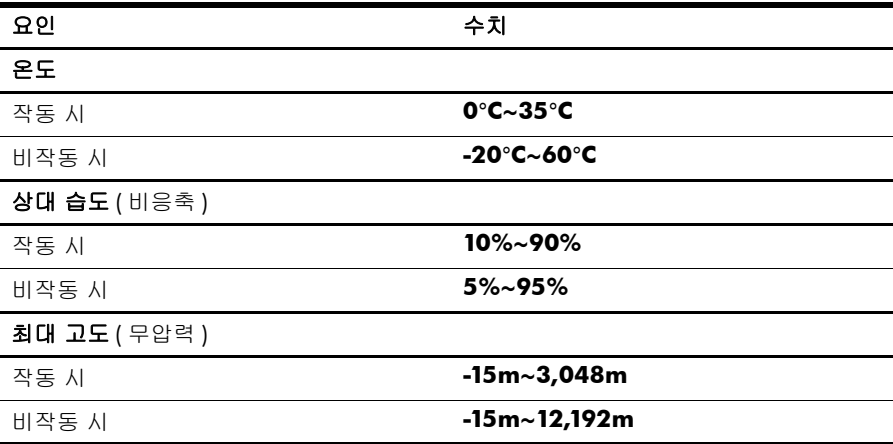

## 컴퓨터 휴대

본 컴퓨터는 업무와 여가를 함께하도록 개발되었습니다 . 최상의 결과를 얻으려면 여 기에 설명된 휴대 및 운반 안내를 따르십시오 .

- 컴퓨터를 우반하거나 여행 시 사용하려면 다음과 같이 준비하십시오.
	- 1. 정보를 백업합니다 .
	- 2. 디지털 카드와 같은 모든 외부 미디어 카드를 분리합니다 .
	- Ä 컴퓨터와 드라이브의 손상 위험이나 정보의 손실을 방지하려면 드라이브 베이에 서 드라이브를 분리하기 전이나 드라이브를 이동 , 운반 또는 보관하기 전에 드라 이브에서 미디어를 꺼내십시오 .
	- 3. 모든 외부 장치의 전원을 끄고 분리합니다 .
	- 4. 컴퓨터를 종료합니다 .
- 백업한 정보를 함께 가져갑니다 . 백업본은 컴퓨터와 별도로 보관하십시오 .
- \_ 항공기 탑승 시 컴퓨터를 휴대하고 일반 화물과 섞이지 않도록 하십시오 .

Ä 드라이브를 자기장에 노출시키지 마십시오. 자기장이 있는 보안 장치에는 공항 <sup>검</sup> 색대 및 보안 검색봉이 포함됩니다 . 컨베이어 벨트와 같은 여행용 가방을 검사하 는 공항의 보안 장치는 자성체가 아닌 엑스레이를 사용하기 때문에 드라이브가 손 상되지 않습니다 .

- \_ 컴퓨터의 기내 사용 여부는 항공사에 따라 다릅니다 . 항공기 내에서 컴퓨터를 사 용하려는 경우 사용 가능 여부를 항공사에 미리 확인하십시오 .
- \_ 컴퓨터를 사용하지 않고 2주 이상 외부 전원에 연결하지 않을 경우에는 배터리를 분리하여 별도로 보관해 두십시오 .
- 컴퓨터나 드라이브를 우반하려면 적절한 보호 상자로 포장한 후 포장에는 " 취급 주의 (FRAGILE)" 라는 레이블을 붙이십시오 .
- 컴퓨터에 802.11b/g 장치 , GSM(Global System for Mobile Communications) 장치 또 는 GPRS(General Packet Radio Service) 장치와 같은 무선 장치나 휴대폰 장치가 설 치된 경우 일부 환경에서는 이러한 장치의 사용이 제한될 수 있습니다 . 이와 같은 제한 사항은 항공기 기내 , 병원 시설 안 , 폭발물 근처 , 위험 지역 등에 적용될 수 있습니다 . 특정 장치 사용에 적용되는 정책에 대해 잘 모를 경우에는 장치를 켜기 전에 먼저 사용 허가를 요청하십시오 .
- 해외 여행을 학 때에는 다음 제안사항을 따르십시오 .
	- ❏ 여행하려는 국가 / 지역의 컴퓨터 관련 세관 규정을 확인하십시오 .
	- ❏ 컴퓨터를 사용하려는 각 지역의 전원 코드 및 어댑터 요구 사항을 확인하십시 오 . 전압 , 주파수 , 플러그 구성은 다양합니다 .

Å 감전이나 화재 또는 장비의 손상을 줄이려면 가전 제품용 변압기를 사용하여 컴퓨 터에 전원을 공급하지 마십시오 .

## 일상적 관리

#### 디스플레이 청소

Ä 주의 : 컴퓨터의 영구 손상을 방지하려면 디스플레이에 <sup>물</sup> , 세정액 또는 화학 물질을 뿌리 지 마십시오 .

디스플레이의 얼룩이나 보풀을 제거하려면 부드럽고 보풀이 없는 약간 젖은 천으로 디스플레이를 자주 닦아 주십시오 . 디스플레이 화면을 추가적으로 청소해야 할 경우 에는 물기가 있는 정전기 방지 천이나 정전기 방지용 화면 세제로 닦아 주십시오 .

#### 키보드 청소

Å 경고 : 내부 부품으로 인한 감전이나 부품 손상의 위험을 줄이려면 진공 청소기로 키보드 를 청소하지 마십시오 . 진공 청소기를 사용하면 키보드 표면에 실내의 먼지가 쌓일 수 있 습니다 .

키보드를 정기적으로 청소하여 키가 끈적거리지 않게 하고 키 밑에 달라붙을 수 있는 먼지 , 보풀 , 기타 미세 입자들도 제거하십시오 . 이물질 및 기타 먼지를 제거하려면 분 사 빨대가 있는 압축 공기 캔을 사용하여 키 주변을 불어 청소하는 것이 좋습니다 .

## 문제 해결 자원

컴퓨터 문제가 발생하면 문제가 해결될 때까지 이러한 문제 해결 절차를 차례로 수행 하십시오 .

- 1. 이 장 다음 단원의 " 빠른 문제 해결 " 을 참조하십시오 .
- 2. 도움말 및 지원을 통해 컴퓨터에 대한 추가 정보 및 웹 사이트 링크에 액세스합니 다 . 시작을 누른 다음 도움말 및 지원을 누릅니다 .

◎ 대부분의 검사 및 복구 도구에 인터넷 연결이 필요하지만 컴퓨터가 오프라이에 있는 동안에도 도움말 및 지원과 같은 기타 다른 도구로 문제를 해결할 수 있습니 다.

## 빠른 문제 해결

#### 컴퓨터를 시작할 수 없습니다

전원 스위치를 눌러도 컴퓨터가 켜지지 않으면 컴퓨터에 적절한 전원이 공급되지 않 는 경우일 수 있습니다 .

다음 제안 사항을 통해 컴퓨터가 시작되지 않는 원인을 파악할 수 있습니다 .

- \_ 컴퓨터가 AC 콘센트에 연결되어 있는 경우에는 컴퓨터를 분리한 다음 여기에 다 른 전기 장치를 연결하여 콘센트가 전원을 제대로 공급하고 있는지 확인합니다 . ✎ <sup>이</sup> 컴퓨터와 함께 사용하도록 제공되었거나 HP <sup>가</sup> 승인한 AC 어댑터만 <sup>사</sup> S 이 검ㅠ -,<br>용하십시오 .
- 컴퓨터가 배터리 전원으로 실행되고 있거나 AC 콘센트가 아닌 외부 전원에 연결 되어 있는 경우 , AC 어댑터를 사용하여 컴퓨터를 AC 콘센트에 연결합니다 . 전원 코드와 AC 어댑터 연결이 느슨하지 않은지 확인합니다 .

#### 컴퓨터 화면에 아무 것도 나타나지 않습니다

화면에 아무 것도 나타나지 않는 경우 컴퓨터 화면에 이미지가 표시되도록 설정되지 않았을 수 있습니다 . 컴퓨터 화면으로 이미지를 전환하려면 **f2** 를 누릅니다 .

#### 소프트웨어가 비정상적으로 작동합니다

소프트웨어가 응답하지 않거나 비정상적으로 응답하면 다음 제안 사항을 따르십시오 .

■ \_ 컴퓨터를 재시작합니다 . **시작**을 누르고 시스템 종료 버튼 옆의 화살표를 누른 다 음 다시 시작을 누릅니다 .

이 절차를 이용하여 컴퓨터를 다시 시작할 수 없는 경우 다음 단원 " 컴퓨터를 켰 지만 응답하지 않습니다 " 를 참조하십시오 .

■ 컴퓨터에 설치된 바이러스 백신 소프트웨어가 있다면 바이러스 검사를 실행합니 다 . 자세한 내용은 바이러스 백신 소프트웨어 도움말을 참조하십시오 .

#### 컴퓨터를 켰지만 응답하지 않습니다

컴퓨터가 켜져 있지만 소프트웨어나 키보드 명령에 응답하지 않는 경우에는 꺼질 때 까지 다음 긴급 종료 철자를 차례로 시도해 보십시오 .

Ä 주의 : 긴급 종료 절차를 수행하면 저장하지 않은 정보가 손실됩니다 .

- 컴퓨터의 전원 스위치를 누르고 5 초 이상 기다립니다 .
- \_ 컴퓨터를 외부 저워에서 분리하고 배터리를 꺼냅니다 .

#### 컴퓨터가 비정상적으로 뜨겁습니다

컴퓨터 사용 중 만졌을 때 따뜻한 것은 정상적인 현상입니다 . 하지만 컴퓨터가 비정상 적으로 뜨거우면 통풍구가 막혀 과열되었기 때문일 수 있습니다 .

컴퓨터가 과열된 것 같으면 컴퓨터를 끄고 실내 온도에 맞게 컴퓨터를 냉각시키십시 오 . 그런 다음 컴퓨터를 사용하는 동안 모든 통풍구가 막히지 않도록 장애물을 치우십 시오 .

Å 경고: 열로 인한 부상이나 컴퓨터 과열의 가능성을 줄이기 위해 무릎 위에 직접 컴퓨터를 놓거나 컴퓨터 통풍구를 막지 않도록 하십시오 . 딱딱하고 평평한 표면 위에서만 컴퓨터 를 사용하십시오 . 주위의 프린터 ( 선택 사양 ) 와 같은 다른 딱딱한 물체 또는 베개 , 깔개 , 천과 같은 부드러운 물체가 컴퓨터의 공기 흐름을 막지 않도록 하십시오 . 또한 , 실행 중 에는 AC 어댑터가 피부 또는 베개 , 깔개 , 천과 같은 부드러운 표면에 닿지 않도록 하십 시오 . 이 컴퓨터 및 AC 어댑터는 정보 기술 장비에 대한 국제 안전 표준 (IEC 60950) 에 규정된 사용자가 접촉할 수 있는 표면 온도 제한 규정을 준수합니다 .

✎ 컴퓨터 팬은 자동으로 작동되어 내부 부품을 냉각하고 과열을 방지합니다 . 일상 적인 작동 중 내부 팬이 돌아가고 멈추는 것은 정상적인 현상입니다 .

### 외장 장치가 작동하지 않습니다

외장 장치가 정상적으로 작동하지 않는 경우 다음 제안 사항을 따르십시오 .

- 제조업체의 지침에 따라 장치를 켭니다.
- 모든 장치 연결이 확실한지 확인합니다.
- 모든 장치에 전원이 들어오는지 확인합니다.
- 장치 , 특히 오래된 장치가 우영 체제와 호환되는지 확인합니다 .
- – 올바른 드라이버가 설치 및 업데이트되었는지 확인합니다 .

#### 무선 네트워크 연결이 작동하지 않습니다

무선 네트워크 연결이 예상대로 작동하지 않는 경우에는 다음 제안 사항을 따르십시  $\Omega$ .

- \_ 컴퓨터의 무선 표시등이 파란색인지 확인합니다 .
- \_ 컴퓨터 무선 안테나가 방해를 받지 않는지 확인합니다 .
- DSL 또는 케이블 모뎀과 전원 코드가 제대로 연결되어 있으며 전원 표시등이 켜 져 있는지 확인합니다 .
- 해당되는 경우에는 무선 라우터(액세스 지점)가 켜져 있으며 DSL 또는 케이블 모 뎀에 제대로 연결되어 있는지 확인합니다 .
- 모든 케이블을 분리한 후 다시 연결하고 전원을 껐다가 다시 켭니다.

✎ 무선 기술에 대한 자세한 내용은 도움말 <sup>및</sup> 지원에 있는 관련 도움말 항목 <sup>및</sup> <sup>웹</sup> 사이트 링크를 참조하십시오 .